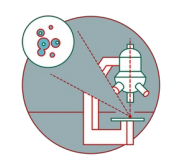

# **Olympus Spinning Disk - Shut Down**

How to shut down the Olympus spinning disk located at the Center for Microscopy and Image analysis, UZH, Room Y42-H-83.

Written By: Joana Raquel Delgado Martins

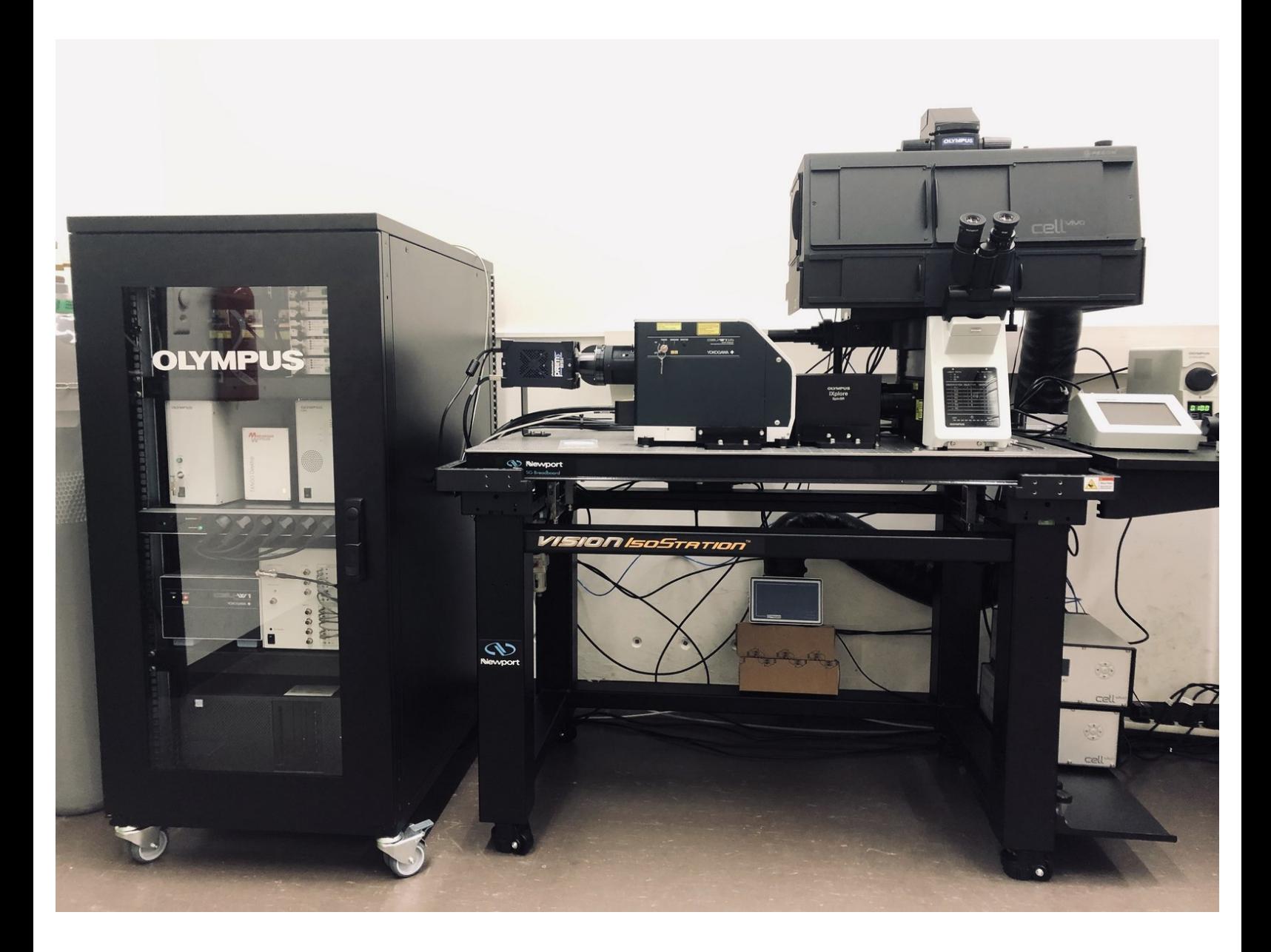

#### **Step 1 — Save your data and close CellSens**

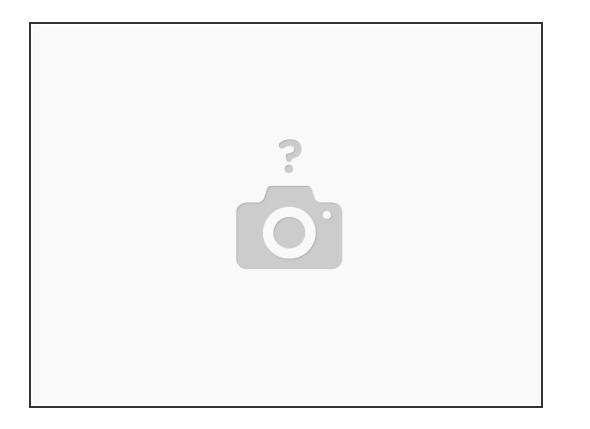

- Confirm that you have saved your data in the appropriate location.
- Remove your sample.

 $\bigwedge$  Clean the objectives using the available Kimtech wipes and ethanol.

- Close CellSens.
- The Check in the booking system if there is another booking shortly after you.
- If yes, you just need to log off.
- If you are the last user of the day follow the next steps.

## **Step 2 — Shut down the computer and microscope board**

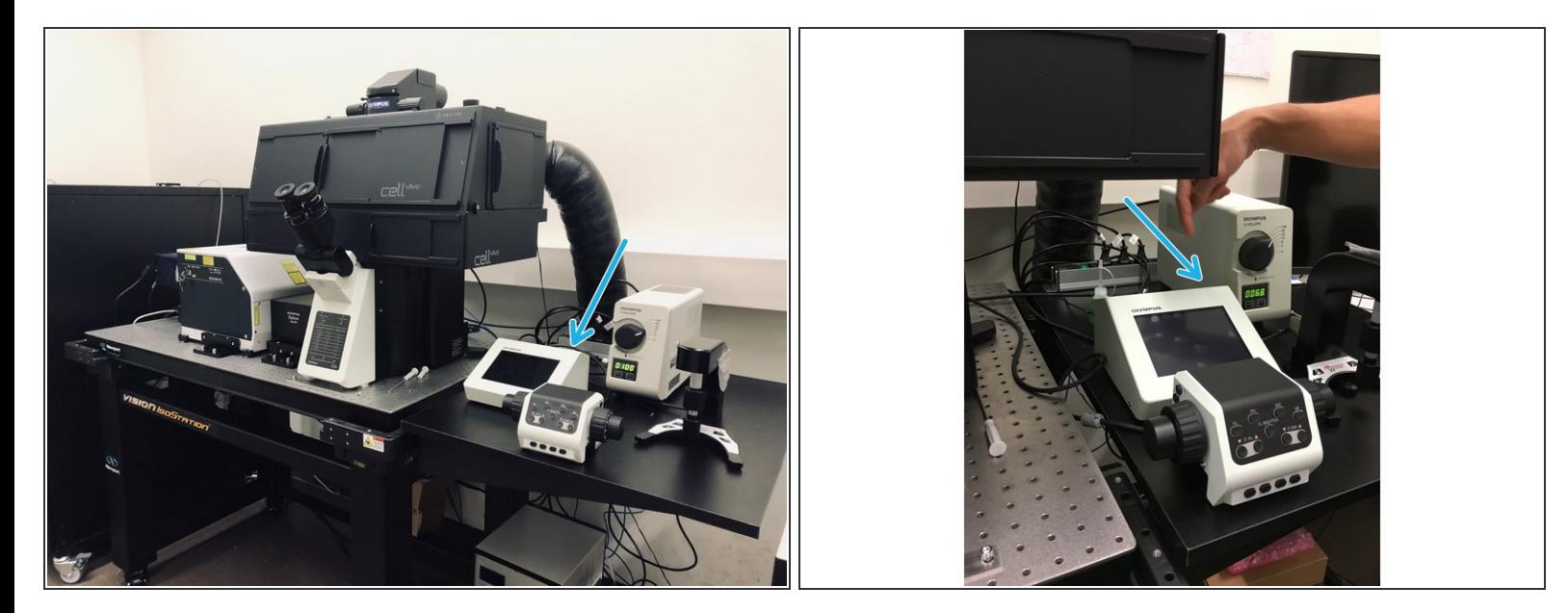

- Shut down the computer.
- Switch off the microscope board. You will find the button on the back (4).

#### **Step 3 — Shut down the components on the Olympus rack**

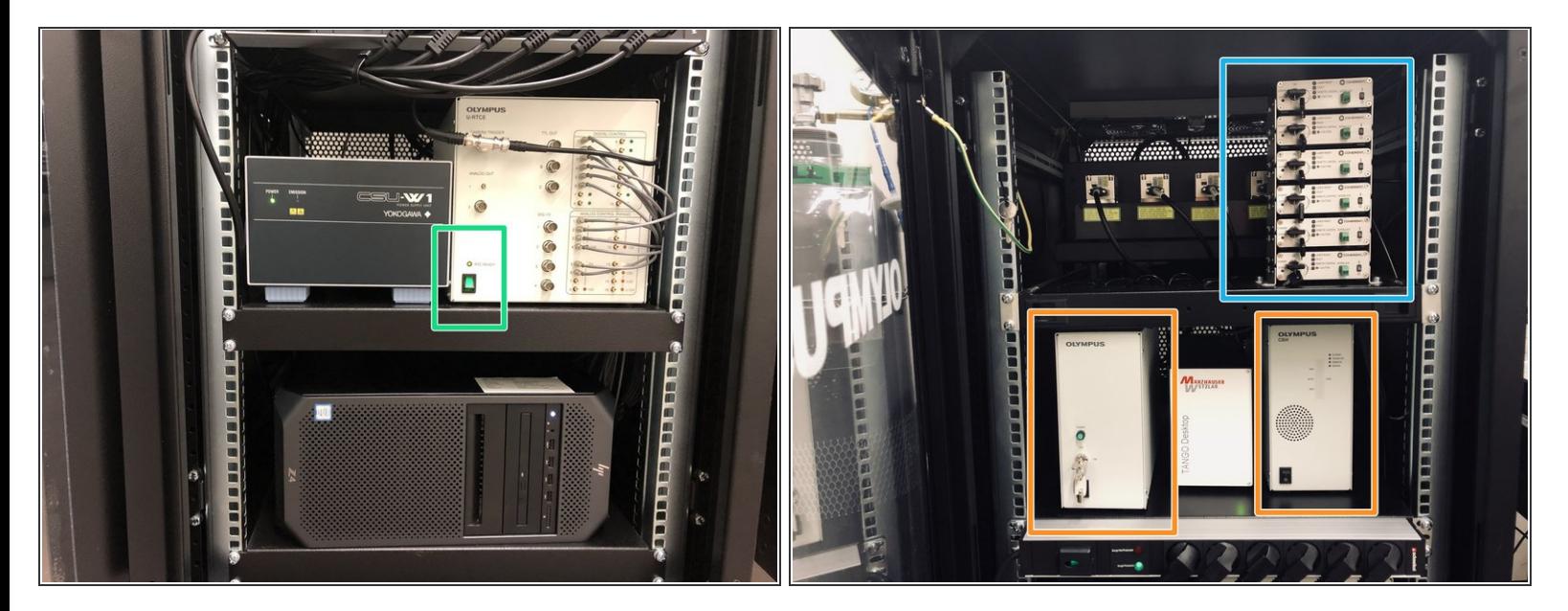

- Open the door of the rack on the left of the microscope.
- Switch off the RTC (5).
- Switch off the the controller boxes on the shelve above (3).
- Turn of the laser keys followed by the switches (2).
- Close the door.

## **Step 4 — Switch of the cameras and the Yokogawa unit**

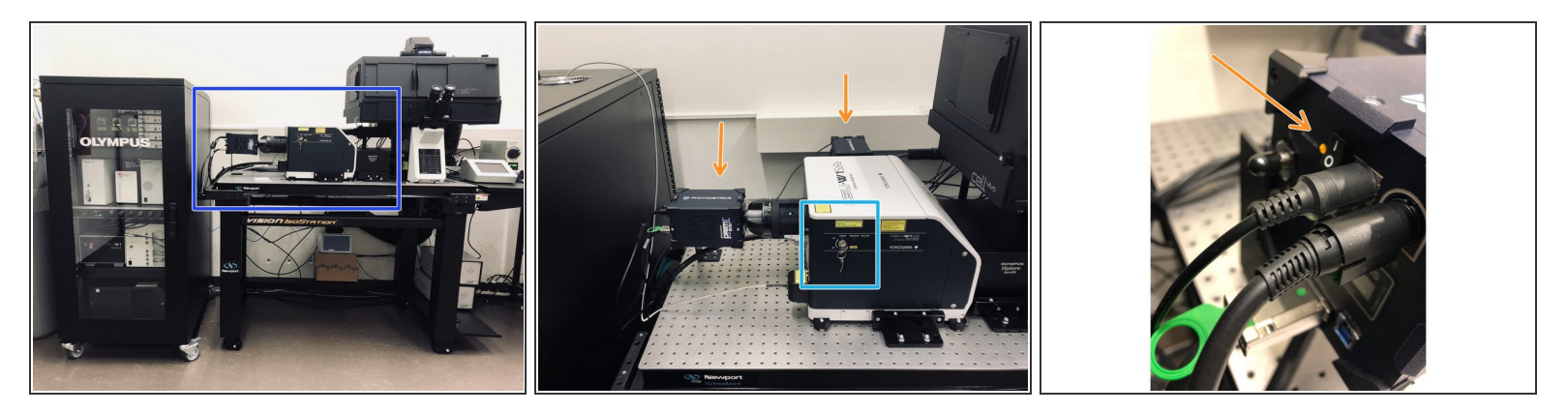

- Turn off the key on the Yokogawa unit (1).
- Finally switch off the 2 cameras. You will find a switch on the back of each one of them.
- All done!